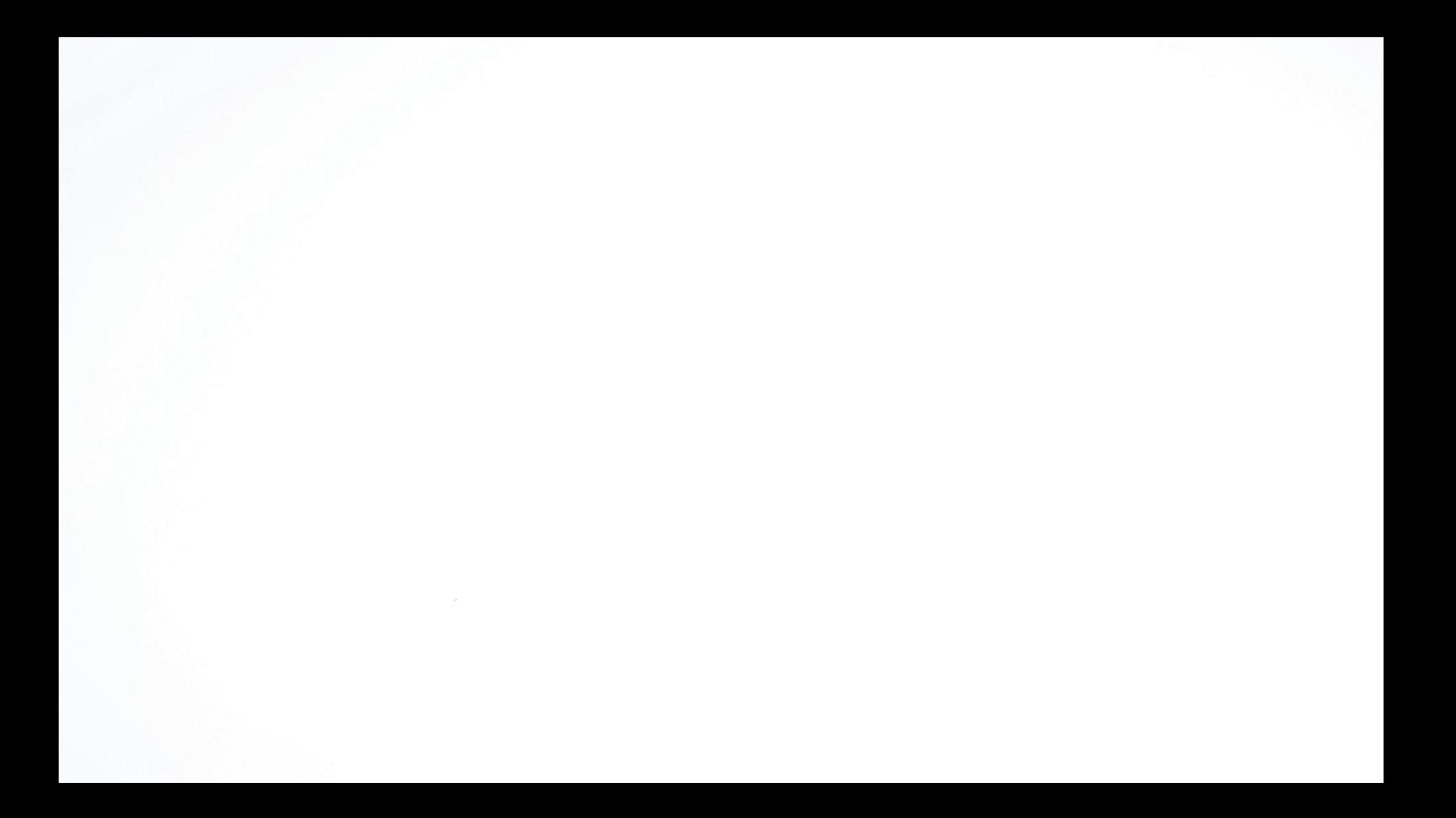

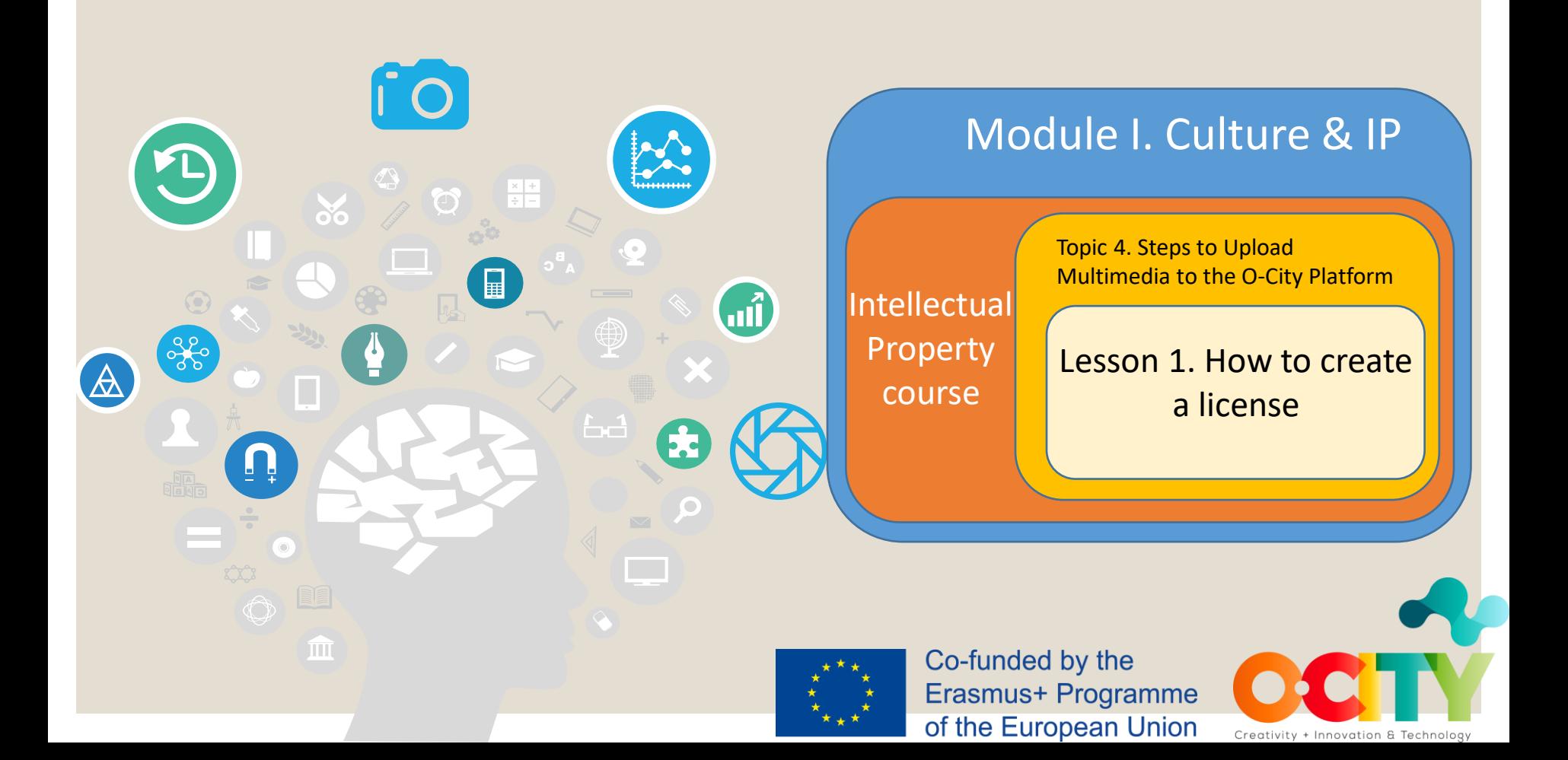

Module I. Culture & IP **Intellectual** Property course

Topic 4. Steps to Upload Multimedia to the O-City Platform

Lesson 1. How to create a license

## **In this lesson, we will learn...**

# The steps to make Creative Commons licenses

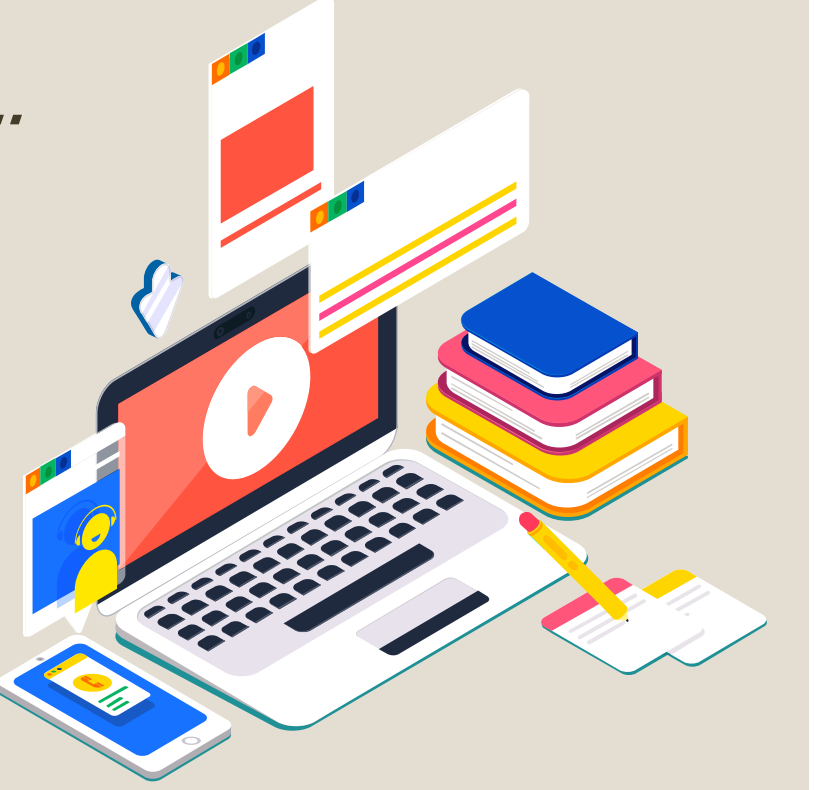

Module I. Culture & IP Intellectual Property course Platform

Topic 4. Steps to Upload Multimedia to the O-City

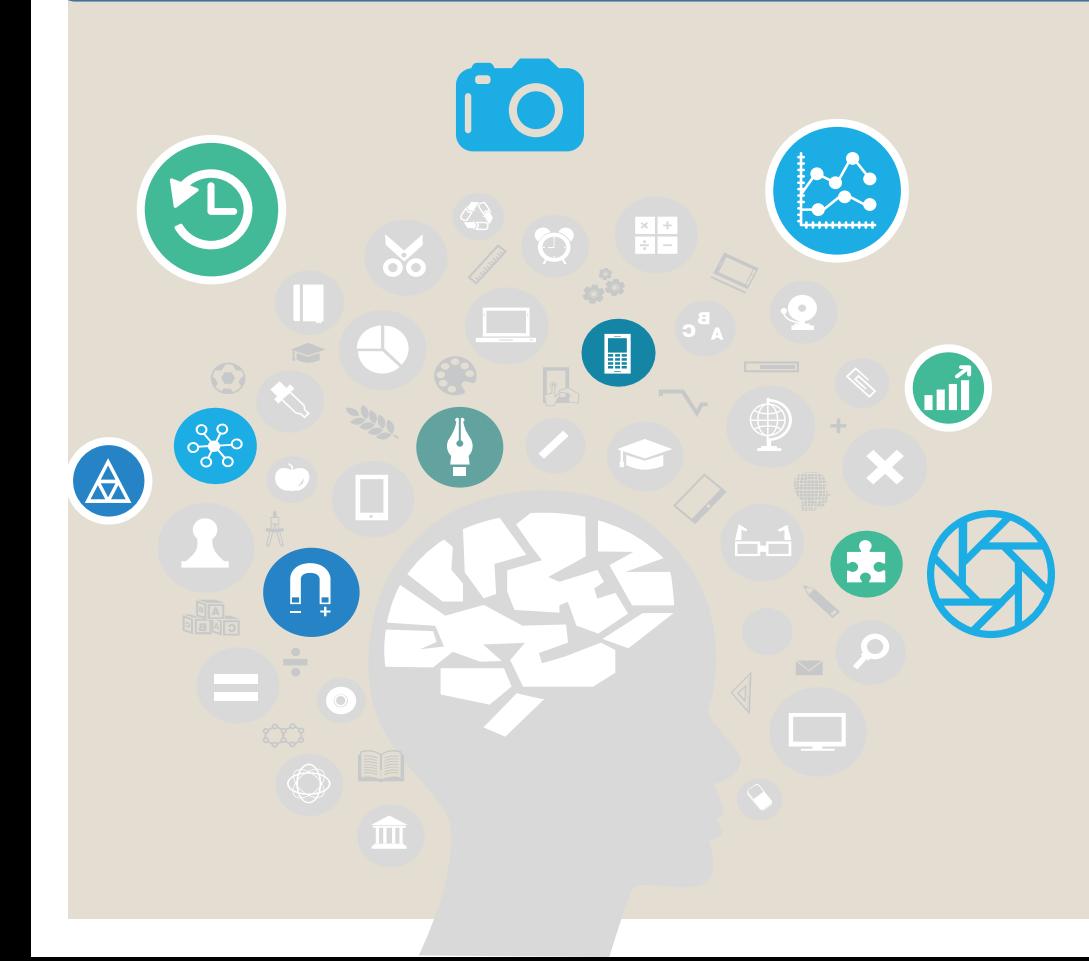

Before going into the steps to create licenses, let's remember once again why we are using Creative Commons…

Topic 4. Steps to Upload Multimedia to the O-City

Lesson 1. How to create a license

Because their licenses assure the users of the works the possibilities of using these works, while allowing a final control of the copyright for the original owner.

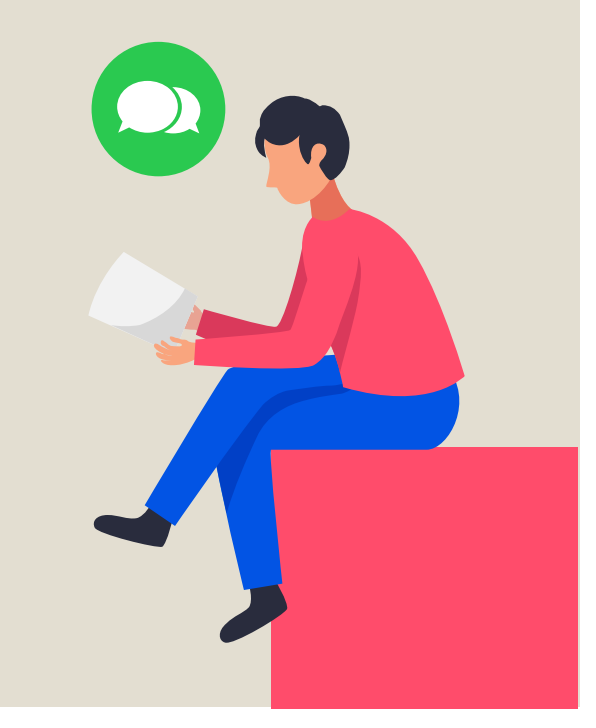

Module I. Culture & IP **Intellectual** 

Property course

Topic 4. Steps to Upload Multimedia to the O-City Platform

Lesson 1. How to create a license

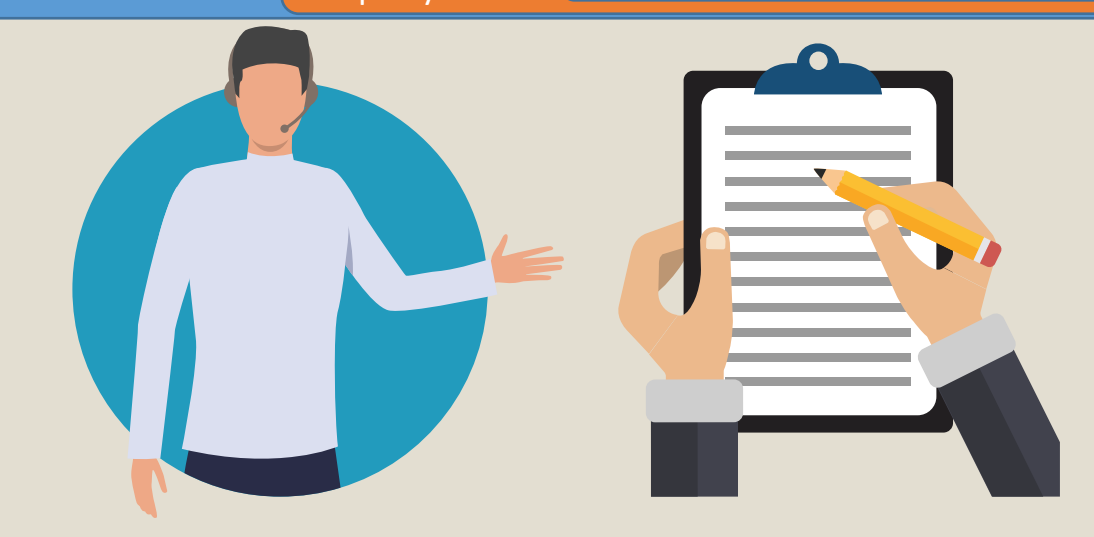

Now without further ado, let's walk through each of the steps to create CC licenses.

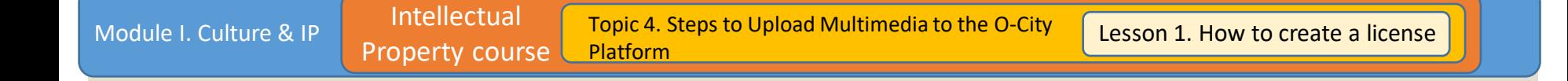

# Step 1: Enter Creative Commons website: [https://creativecommon](https://creativecommons.org/choose/) s.org/choose/

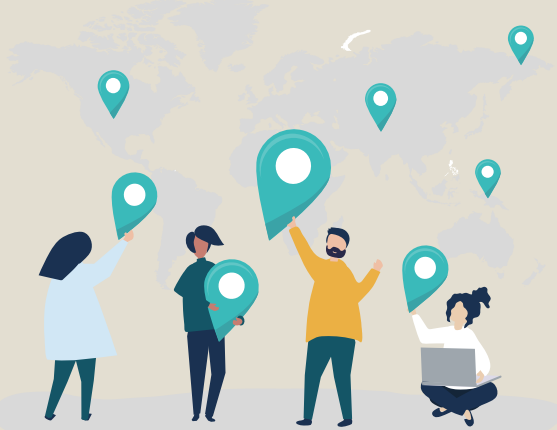

Topic 4. Steps to Upload Multimedia to the O-City Platform

Step 2: Choose your license features: adaptation on your work and commercial uses. As shown in the image.

## **License Features**

Your choices on this panel will update the other panels on this page.

#### Allow adaptations of your work to be shared?  $\bigcap$ Yes, as long as others **Ves No** share alike Allow commercial uses of your work?  $\bigcirc$  Yes  $N<sub>0</sub>$

Topic 4. Steps to Upload Multimedia to the O-City Platform

License chosen: Based on the prior selection, not allowing any adaption to our product or any commercial use, this is the license we have selected:

Important: The website automatically creates the license based on the answers we provide regarding adaption and commercial use.

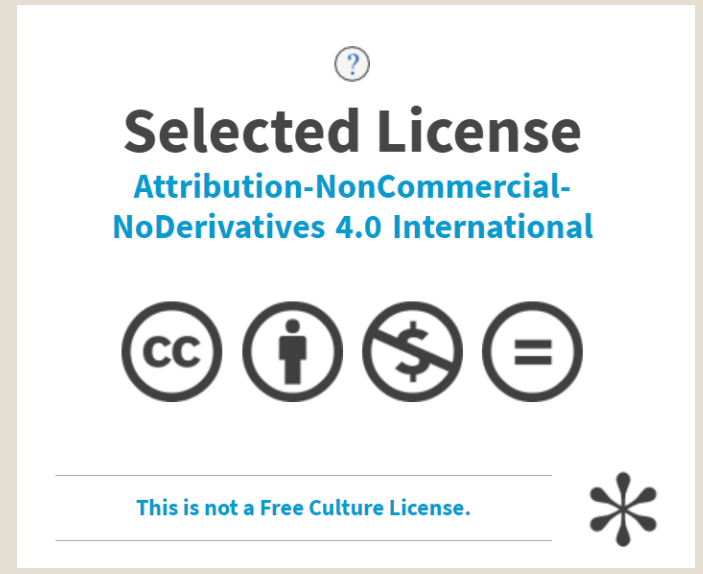

Step 3: This step is optional; it helps users to attribute the author

> The person who is creating the license should fill the form linked in the image

## **Help others** attribute you!

This part is optional, but filling it out will add machine-readable metadata to the suggested HTML!

Platform

Topic 4. Steps to Upload Multimedia to the O-City

Final step: Copy the code in the O-City platform. Remember, you can also choose the size of the license icon!

## Have a web page?

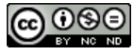

This work is licensed under a Creative Commons Attribution-NonCommercial-NoDerivatives 4.0 International License.

#### Copy this code to let your visitors know!

<a rel="license"

href="http://creativecommons.org/licenses/bync-nd/4.0/"> <img alt="Creative Commons License" style="border-width:0"

src="https://i.creativecommons.org/l/by-nc-

**O** Normal Icon

○ Compact Icon

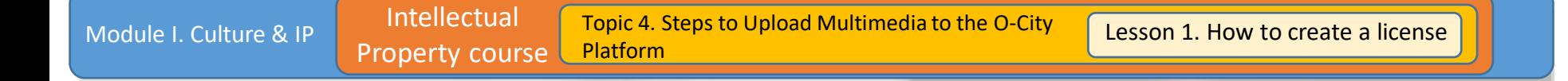

**In conclusion, Creative Commons offers convenient licenses for the O-City World. Its benefits are many and they are user-friendly, which facilitates the process for each of the users participating in the project.**

If we show, we sensitize ... If we sensitize, we protect!

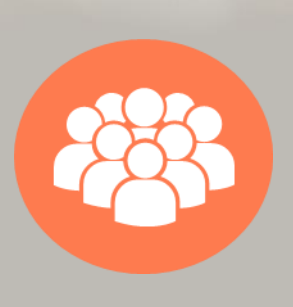

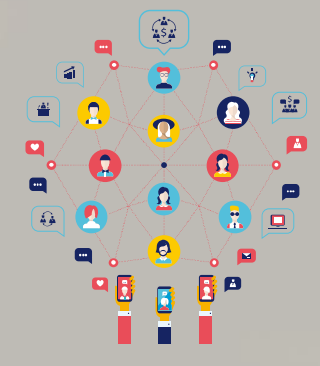

### **CREDITS**

### Content: Universidad del Norte Voice: Antoine Abou Moussa

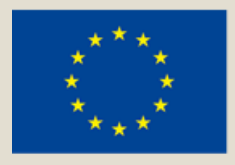

Co-funded by the Erasmus+ Programme of the European Union

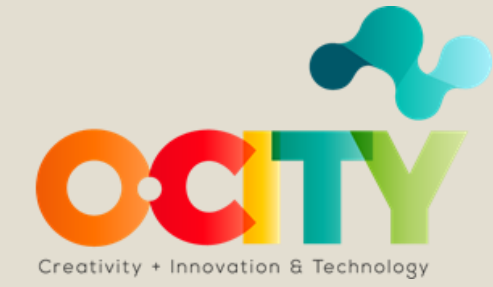